## Add a Glossary definition to a word in a Text element

Created On: January 5, 2022

Created with:

| 1. | While editing a text element, double-click the word that will have the Glossary definition added.                                               |
|----|----------------------------------------------------------------------------------------------------|
|    | For this lesson, double-click the word "ullamcorper".                                                                                           |
|    | ullamcorper                                                                                                    |
| 2. | Select the three-dot menu on the text editing mini tool bar.                                                                                    |
|    |                                                                                                    |
| 3. | Select Glossary.                                                                                                    |
|    | Glossary                                                                                                    |
| 4. | The Select a Glossary Term panel will open.                                                                                                    |
|    | If the term has been added previsously it will be listed under the Terms. You can then select it to assign it to the word in your text element. |
|    | In this example, we need to add this as a new term.                                                                                             |
|    | Select Add.                                                                                                    |
|    | Add                                                                                                    |
|    |                                                                                                    |

January 5, 2022

| 5. | The Enter Term Information panel will open.                                                                                                    |
|----|----------------------------------------------------------------------------------------------------|
|    | The Term field will be auto-filled with the word you highlighted in your text element.                                                           |
|    | You can include a source (such as a URL) for your term by using the Source options.                                                              |
|    | Click into the Definition field and we'll add a definition for you.                                                                              |
|    |                                                                                                    |
| 6. | You can choose to have the term added to the site's Global Glossary.                                                                             |
|    | If the Project is also part of a Collection (or more than one Collection), you'll have the option to add this term to the Collection glossaries. |
|    | Select Submit.                                                                                                    |
|    | Submit                                                                                                    |
|    |                                                                                                    |

7. After Submit, you are still in edit mode in the text element on the page.

Select outside of the element to leave editing mode and save the changes to the text element.

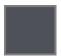

8. The word is now shown as underlined to indicate it has been assigned a glossary term.

Learners can roll over the word to see the definition (it may be truncated). If they click the word they will see a full definition appear as a Pop Up over the Page.

Also, the term is added to the course's Glossary list on the Menu of the Course Player if your project is set to a Theme that has this feature.

January 5, 2022